### **Créer un pixels Méta sur Google Tag Manager**

Avant d'installer le pixel Meta Google Tag Manager, vous devez d'abord créer un pixel. Commencez par vous connectez à votre compte **Facebook Méta.** 

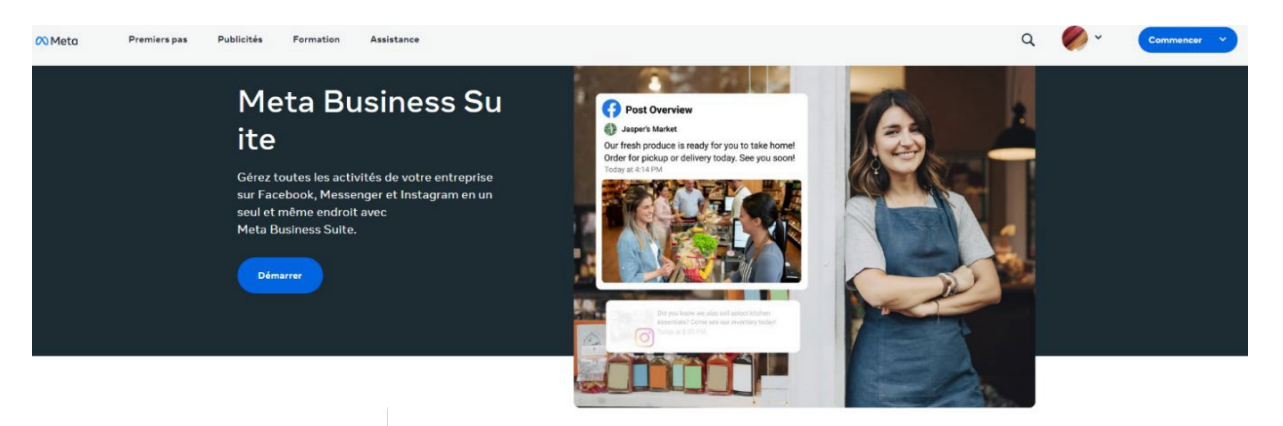

#### 1. Réglage d'un pixel

Une fois connectée à l'interface, allez dans les paramètres de l'entreprise dans votre gestionnaire d'entreprise. Sélectionnez votre entreprise et cliquez sur **"sources de données"** et appuyez sur **"Pixels"**. Puis cliquez sur **créer un pixel.**

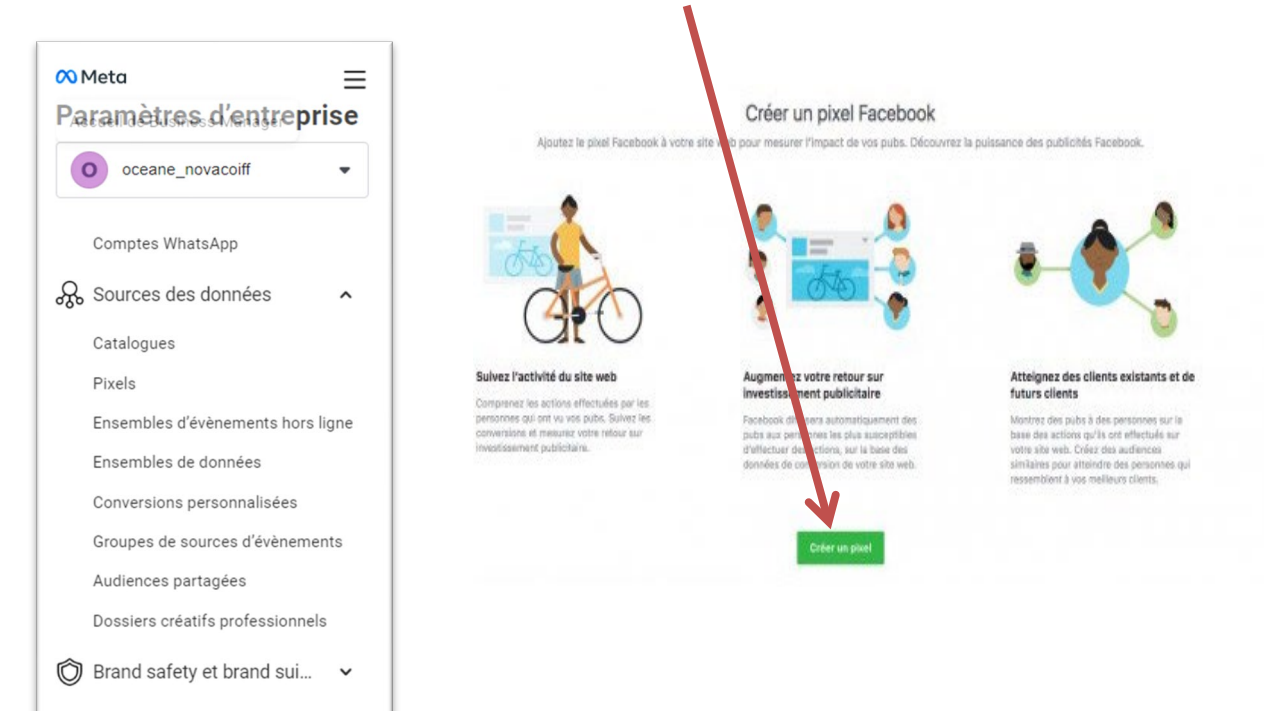

2. Sé le ct ion d 'un p ixe l

Commencez par saisir un nom de **pixel** et l**'url** du site web. Clique sûr « Continue ». Créer un pixel Facebook Créez un pixel Facebook pour mesurer les résultats de vos efforts publicitaires, optimiser les pubs pour plus de conversions et construire des audiences pour le reciblage. En savoir plus Nom du pixel Pixel Hootsuite 35 Vous pouvez créer un pixel par compte publicitaire. Passez à Business Manager pour ajouter jusqu'à 10 pixels supplémentaires. Annuler En cliquant sur créer, j'accepte les Conditions d'utilisation du pixel Facebook. Créer

Si vous souhaitez installer le pixel sur votre site web, choisissez **"Définir le pixel maintenant"**.

Vous souhaitez rester gestionnaire d'entreprise ?

Cliquez ensuite sur **"Continuer à gérer mon entreprise"**.

### **Bienvenue sur Google Tag Manager, nous allons maintenant installés le pixel Méta.**

1. Créer une nouvelle balise

Une fois connecté à l'interface, vous allez accéder au web container dans **Google Tag manager. Espace de travail, a**llez dans **"Balises"** et cliquez sur **"Nouvelle"**.

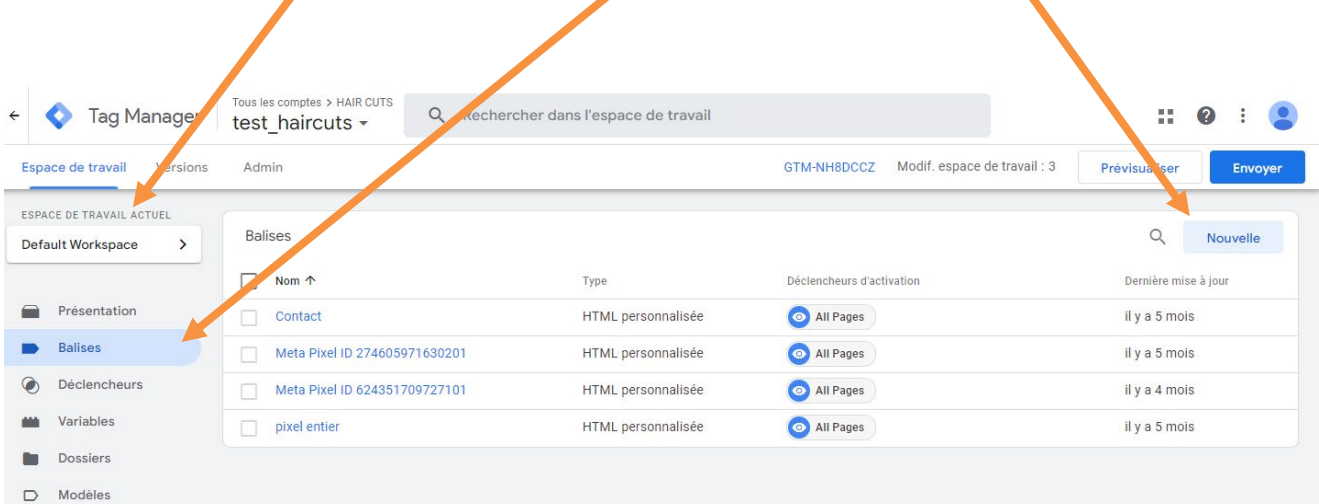

#### Vous cliquez ensuite sur **configuration de la balise**

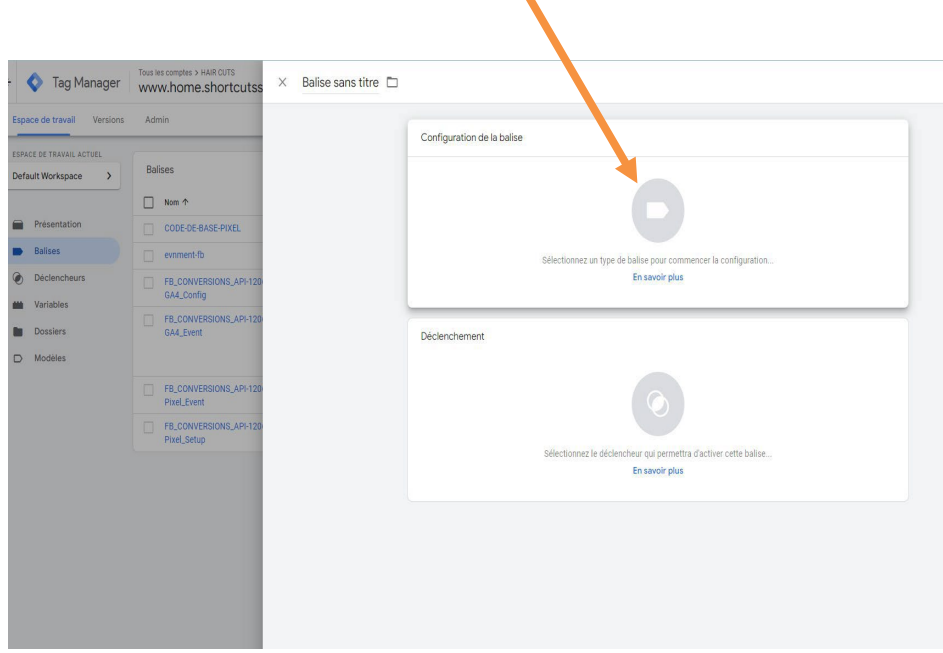

2. Configuration des balises

Sous **"**Choisissez un type de balise **"**, cliquez sur **"Découvrez d'autres types de balises dans la galerie de modèles de la communauté ".** 

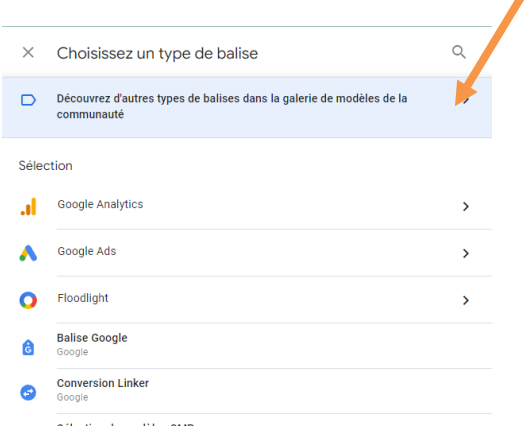

Dans l'encadré de la barre de recherche, tapez **Facebook pixel** 

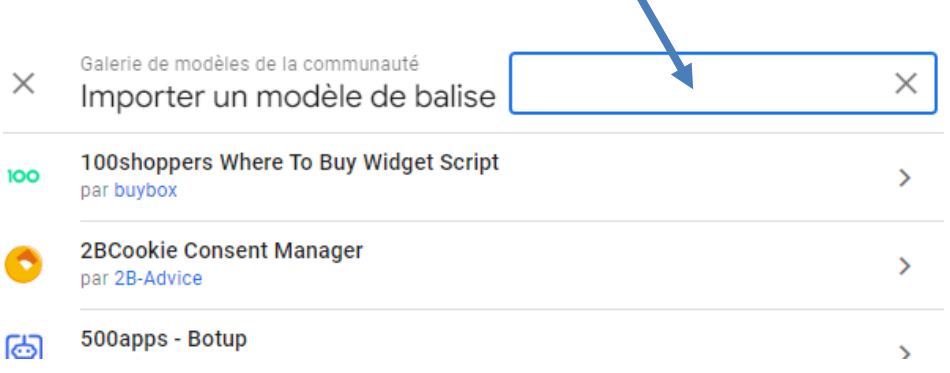

### Ensuite, vous allez cliquer sur **"Ajouter à l'espace de travail"**

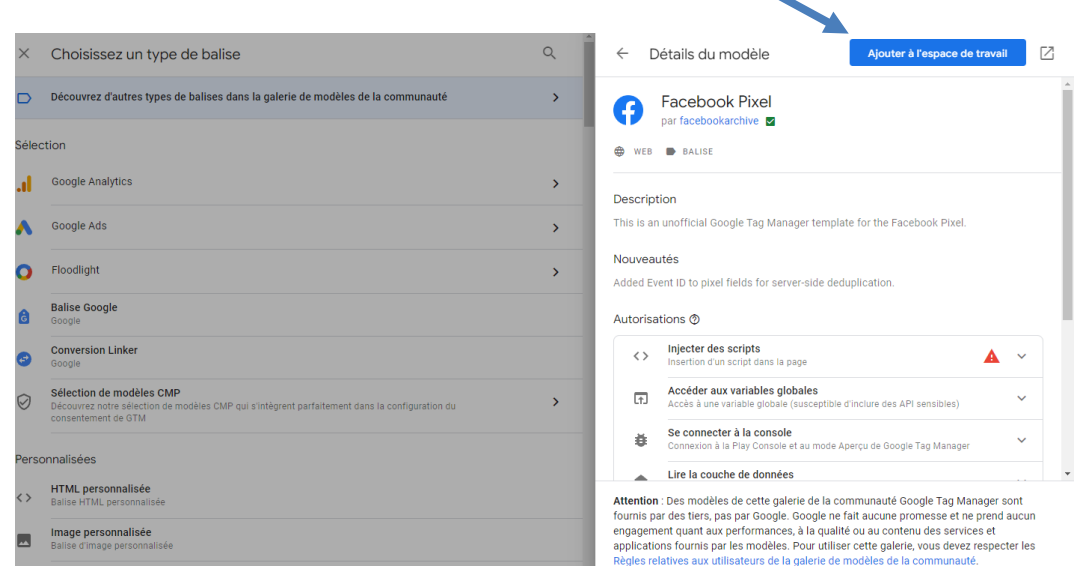

## Pixel Facebook et réservation en ligne

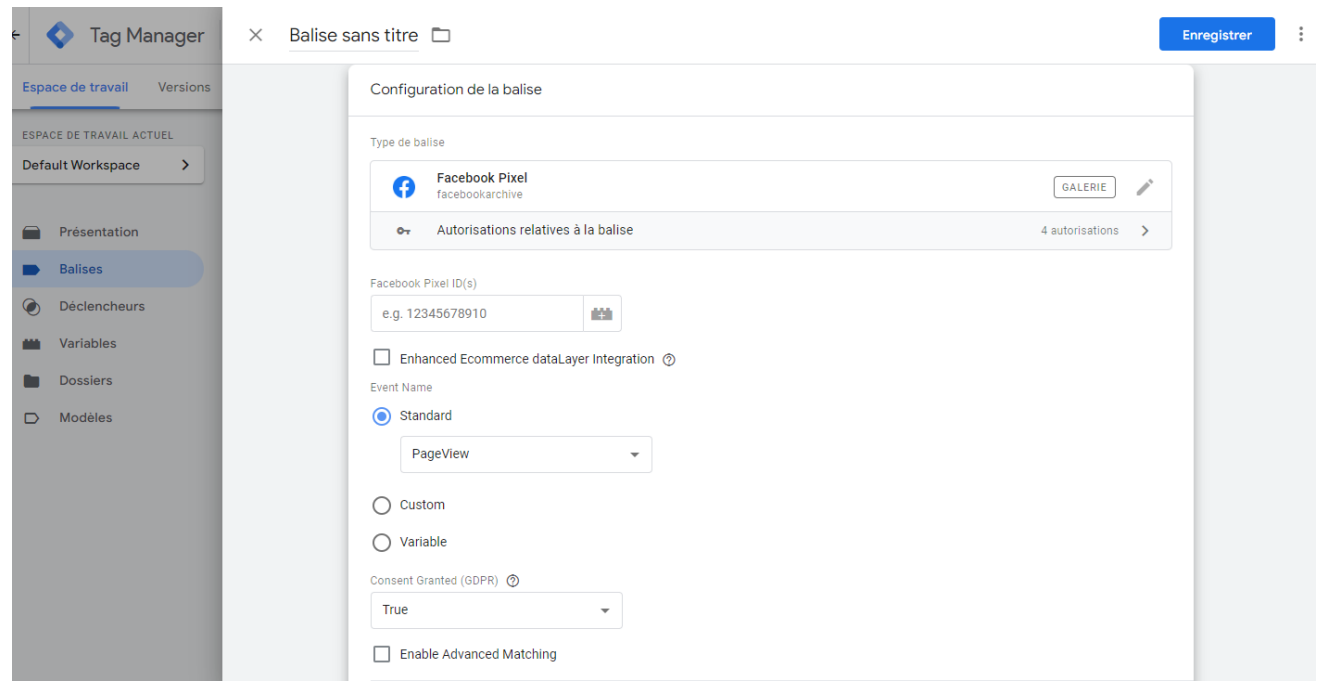

#### Collez ensuite votre **ID de pixel Facebook** ici et sélectionnez « **standard** » sous le **nom de l'événement**.

Choisissez ensuite l'événement que vous souhaitez suivre. Un événement est une action qu'un visiteur effectue sur un site web, comme cliquer sur un bouton ou remplir un formulaire.

Dans ce cas, nous utilisons **PageView.**

3. Re mp lir le s d é cle nche urs

Les déclencheurs sont des conditions qui déterminent quand une balise doit être déclenchée et quand elle ne doit pas l'être. Choisissez donc vous-même le déclencheur qui vous convient. Dans ce cas, nous voulons activer la balise sur toutes les pages. Cliquez sur **"Déclencheurs"** et choisissez **"All pages"**. Cliquez ensuite sur **"Enregistrer"**.

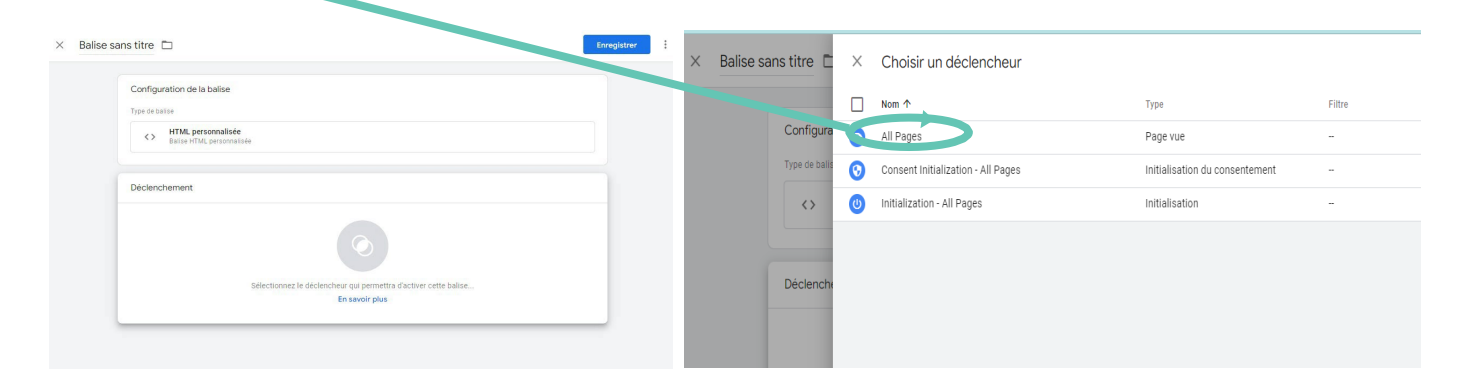

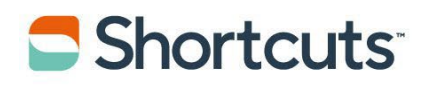

### Maintenant, vous aller copier (ctrl + c) l'extrait de **CODE GTM-xxxxxx** qui est sur Google Tag Manager Modif. espace de travail : 3 GTM-WWWQSBW Prévisualiser **Envoyer**

Connectez-vous à la console et cliquez sur **Réglages Entreprise**

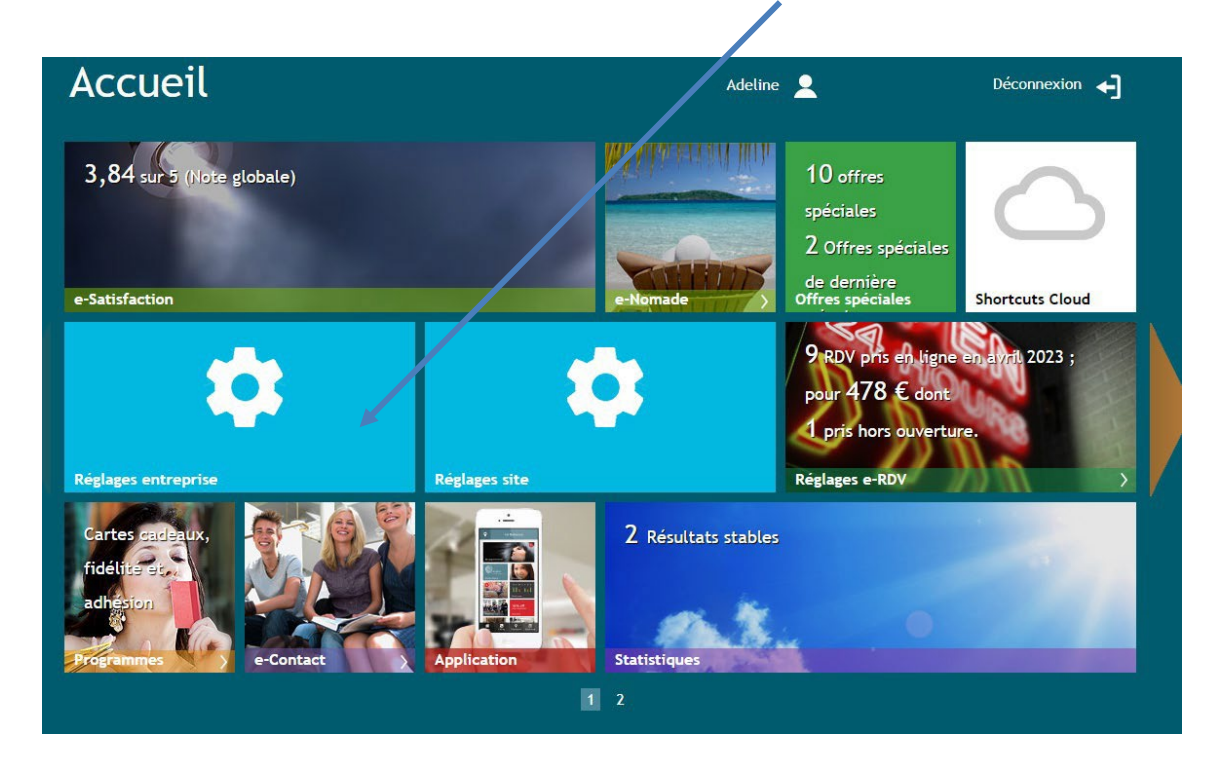

Collez ( ctrl + v ) votre code sur l'encadré qui correspond à **code Google Tag Manager** 

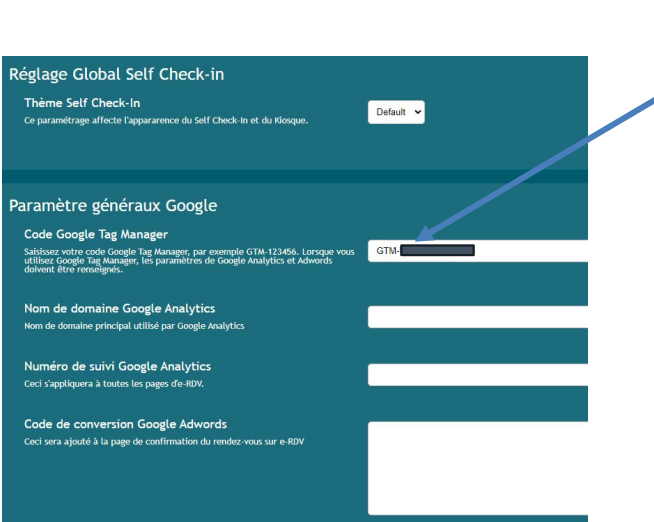

# Shortcuts

Vous allez ensuite cherchez l'extension **Méta Pixel Helper** et l'installer

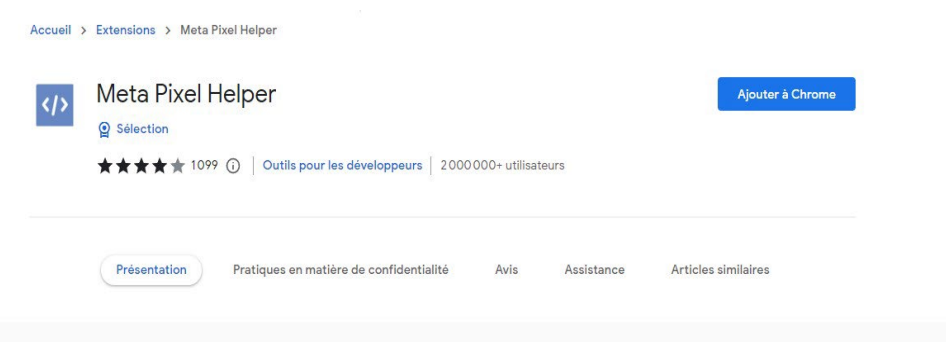

#### Vous allez cliquer sur l'extension **Métal Pixel Helper**

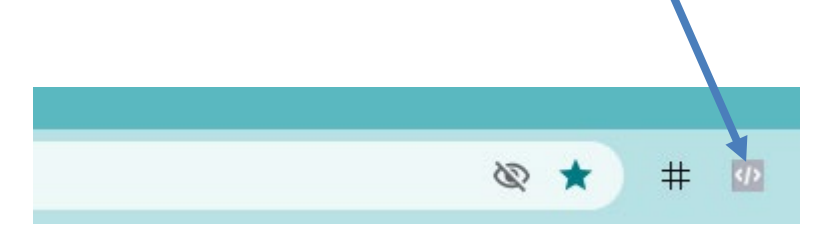

#### Le **Pixel Facebook** a été trouvé sur la page

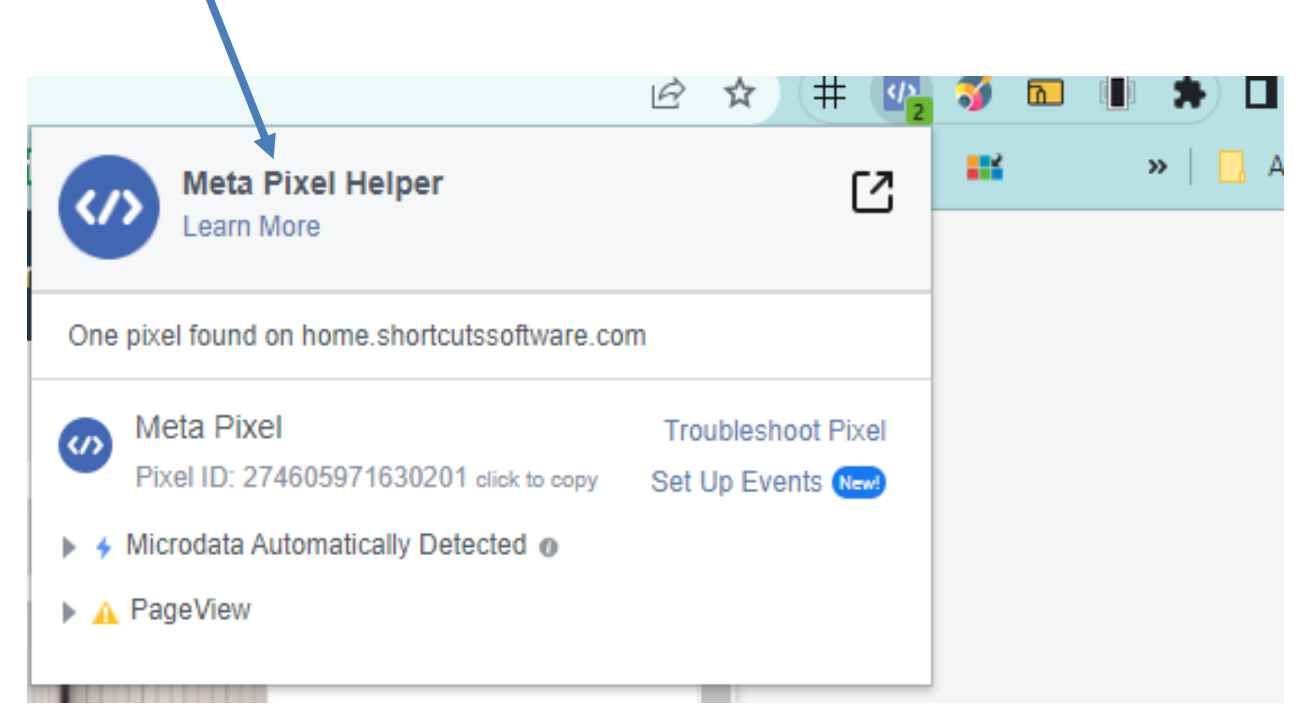